# Cisco Stealthwatch

Stealthwatch および Cognitive Intelligence コンフィギュレーションガイド v7.3

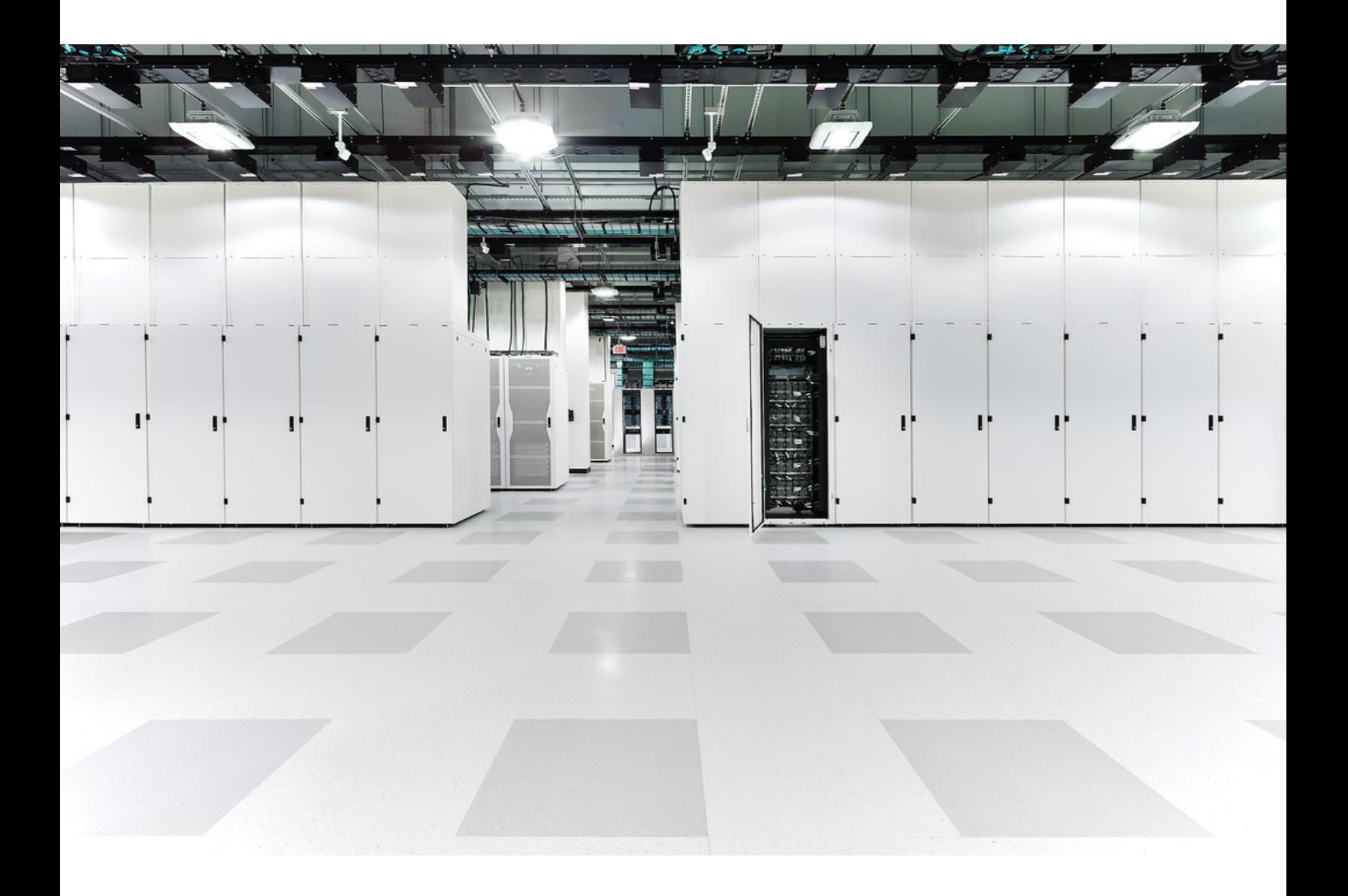

# 目次

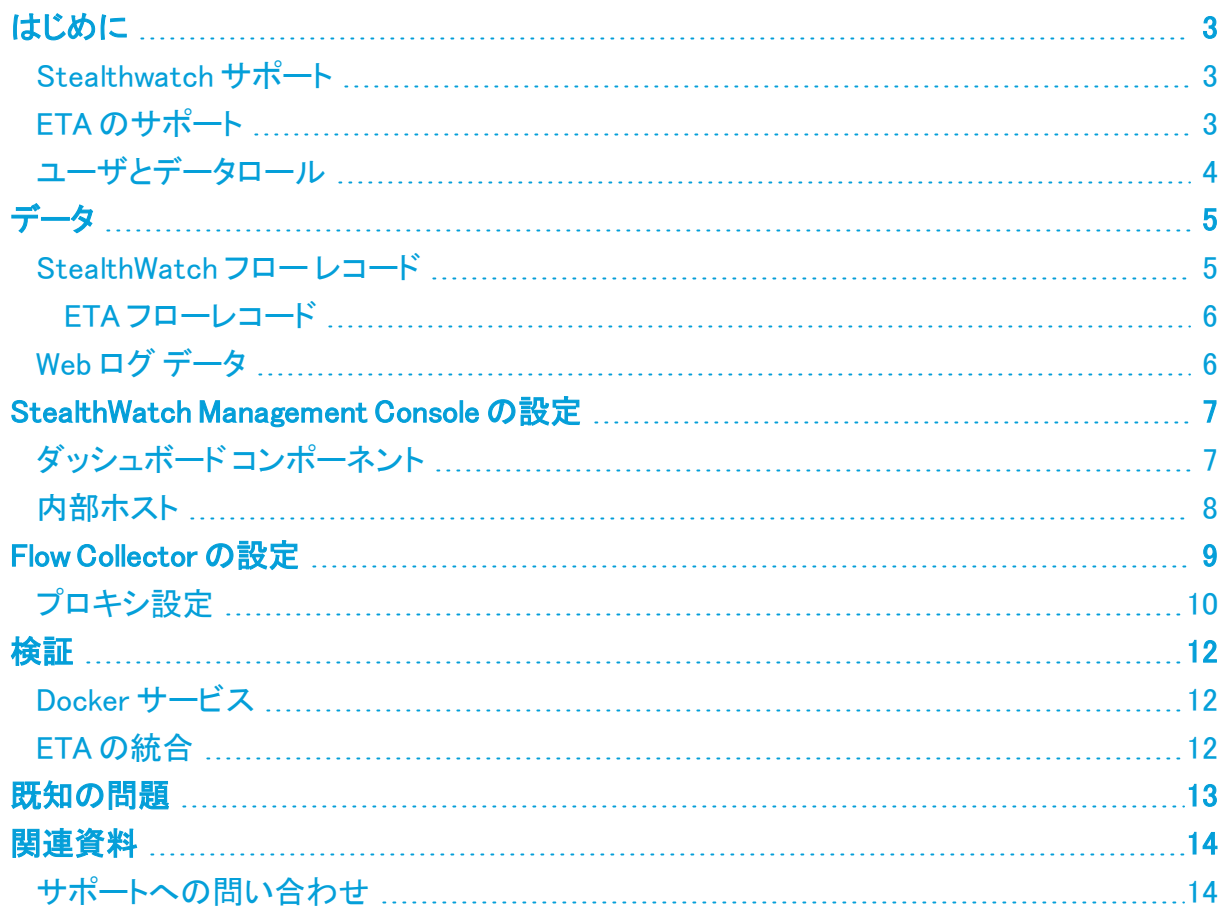

## <span id="page-2-0"></span>はじめに

Cisco Cognitive Intelligence は、疑わしい Web トラフィックや Stealthwatch フローレコードを迅 速に検出し、環境内でのプレゼンス確立の試みや、すでに発生中の攻撃に対処します。 Stealthwatch システム上で Cognitive Intelligence が有効になると、Stealthwatch は分析のた めにフローレコードを Cognitive Intelligence クラウドに送信します。デフォルトでは、Cognitive Intelligence は、内外のホストグループトラフィックおよび DNS 要求の Stealthwatch フローレ コードを処理します。内部トラフィックをモニタするには、追加のホストグループを指定できま す。Cognitive Intelligence は、暗号化トラフィック分析(ETA)を使用して、暗号化されたトラフィッ ク内の悪意のあるパターンも検出します。

Cognitive Intelligence は Stealthwatch と連携して、フローレコードとネットワークアドレス変換 (NAT)を分析します。Stealthwatch フローレコードを Cognitive Intelligence に送信するために 追加のライセンスは必要ありませんが、Web トラフィックデータを Stealthwatch から Cognitive Intelligence に送信するには、インターネット境界 NAT データが必要です。これらの製品に関す る詳細情報へのリンクについては、このドキュメントの最後にある[「関連資料](#page-13-0)」を参照してくださ い。

Cognitive Intelligence は Amazon Web Services(AWS)クラウドに移行し、URL と IP ア ドレスが新しくなりました。詳細については、次のフィールド通知を参照してください。

フィールド通知: 2018年5月 [フィールド通知:2018](https://www.cisco.com/c/en/us/support/docs/field-notices/703/fn70304.html) 年 10 月

#### <span id="page-2-1"></span>Stealthwatch サポート

- <sup>l</sup> StealthWatch Management Console および FlowCollector は、プロキシサーバ経由でイ ンターネットに接続するように設定できます。詳細については、「**プロキシ設定**」を参照し てください。
- <sup>l</sup> Cognitive Intelligence は、Stealthwatch 内のデフォルトドメインまたはサイトでのみ使用 可能です。複数のドメインおよびサイトはサポートされません。
- <sup>l</sup> Cognitive Intelligence は、FlowCollector sFlow ではサポートされていません。
- <sup>l</sup> FIPS暗号化ライブラリが有効になっている場合、Cognitive Intelligenceは使用できませ ん。

#### <span id="page-2-2"></span>ETA のサポート

Cognitive Intelligence は、ETA 対応のスイッチとルータがある場合、ETA 情報のみを検出でき ます。StealthWatch および ETA の詳細については、[暗号化トラフィック分析ホワイト](https://www.cisco.com/c/dam/en/us/solutions/collateral/enterprise-networks/enterprise-network-security/nb-09-encrytd-traf-anlytcs-wp-cte-en.pdf) ペーパー [英語] およ[び暗号化トラフィック分析導入ガイド](https://www.cisco.com/c/en/us/solutions/design-zone/networking-design-guides/campus-wired-wireless.html#~stickynav=1) [英語] を参照してください。

#### <span id="page-3-0"></span>ユーザとデータロール

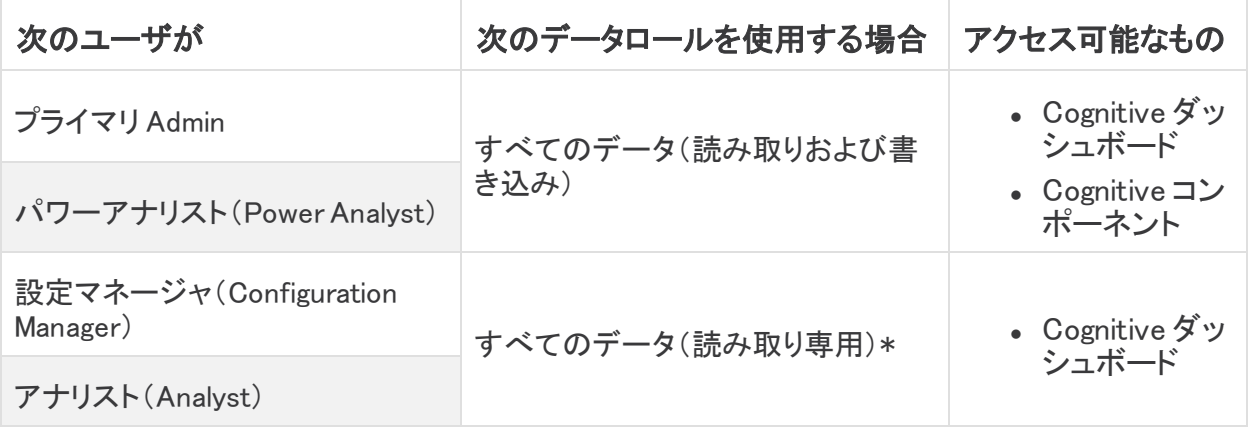

\* Configuration Manager と Analyst のデータロールを変更すれば、Cognitive への全面的なアク セスを付与できます。詳細については、ユーザ管理の設定に関するヘルプトピックを参照してく ださい。

### <span id="page-4-0"></span>データ

次の 2 つのカテゴリのデータが、HTTPS、およびダブリンの AWS データセンター経由でロンドン の Cognitive Intelligence データセンターに送信されます。

- <sup>l</sup> 次のいずれかの条件を満たす StealthWatch フロー レコード:
	- 内部/外部ホスト グループのトラフィックのレコード
	- 特定の内部ホスト グループのトラフィックのレコード[\(内部ホスト](#page-7-0))
	- <sup>o</sup> サーバポートが 53 の場合の DNS 要求レコード
	- ETA が有効になっているスイッチとルータがある場合の暗号化トラフィック分析のレコー ド
- Web ログ データ(StealthWatch プロキシ ログがある場合)

#### <span id="page-4-1"></span>StealthWatch フロー レコード

StealthWatch フロー レコードには以下が含まれます。

- ホスト エンドポイントの IP アドレス
- <sup>l</sup> TCP ポートまたは UDP ポート
- <sup>l</sup> mac アドレス <sup>l</sup> グループ ID <sup>l</sup> VM ID
- <sup>l</sup> プロトコル データ\* <sup>l</sup> SYN パケット数 <sup>l</sup> RST パケット数
- <sup>l</sup> 期間ごとの送信時のバイ トおよびパケットの数
- 
- 
- 
- <sup>l</sup> Palo Alto アプリケーション - Paio Aito テンサイン コン トライム VLAN ID (Admin. VLAN ID ) ト 接続数<br>ID
- 
- 
- 
- -
	-
	-
	- TrustSec セキュリティグ ループ タグの ID と名前
- FIN パケット数 インスのサービス ポート インプロトコル
	-
- サービス ID l → フロー センサー アプリケー ション ID
	-
	-
	-
- ラウンドトリップ時間 • Flow Collector の IP アドレス SVRD メトリック
- 開始時刻 l またのはない すいこう 最終アクティブ時刻
- ポート範囲 マンコン コンティング・ウィット 自律システム番号
	-
	-
	- フロー開始以降のバイト とパケットの合計数
	-
- フロー ID l l l l → アプリケーション ID → パケット シェーパー アプ リケーション ID
	- NBAR アプリケーション ID
	-
- ユーザ名 再送信数 サーバ応答時間
- MPLS ラベル インスコン コンスポータのリスト イン・コロー シーケンス番号
	-

\* プロトコルデータフィールドには、URL、SSL 証明書、ヘッダーデータ用の特殊文字などのその他の情報が含ま れます。

#### <span id="page-5-0"></span>ETA フローレコード

ETA フローレコードは、ETA が有効になっているスイッチとルータがある場合にのみ送信されま す。StealthWatch および ETA の詳細については、[暗号化トラフィック分析ホワイト](https://www.cisco.com/c/dam/en/us/solutions/collateral/enterprise-networks/enterprise-network-security/nb-09-encrytd-traf-anlytcs-wp-cte-en.pdf) ペーパー [英 語] およ[び暗号化トラフィック分析導入ガイド](https://www.cisco.com/c/en/us/solutions/design-zone/networking-design-guides/campus-wired-wireless.html#~stickynav=1) [英語] を参照してください。

StealthWatch フローレコードには以下が含まれます。

- 初期データパ ケット(IDP)\* • パケットの長さと時間のシーケ ンス(SPLT) • Transport Layer Security (TLS) バージョン
- <sup>l</sup> TLS セッション TES ピッション<br>UD

\* 初期データパケット(IDP)には、サーバ名表示(SNI)、プロトコルバージョン、提供および選択された暗号スイー トと HTTP ヘッダーフィールド(暗号化されていない HTTP トラフィックの場合)など、プロトコル関連のデータとヘッ ダーがほとんど含まれています。HTTPS/HTTP 以外のプロトコルの場合は、クライアント/サーバ通信の最初の 1500 バイトのプロトコルヘッダーが含まれています(通常は、データの残りの部分を復号することなく、プロトコル レベルで暗号化されます)。

#### <span id="page-5-1"></span>Web ログ データ

Web ログデータの目的の 1 つは、NAT を介してルーティング不可能な内部 IP とルーティング可 能な外部パブリック IP の間の変換を提供することです。

Stealthwatch でサポートされているプロキシログ設定については、『[Stealthwatch](https://www.cisco.com/c/dam/en/us/td/docs/security/stealthwatch/proxy/SW_7_0_Proxy_Log_Configuration_Guide_DV_1_0.pdf) proxy log Configuration Guide』 を参照してください。

Web ログ データには以下が含まれます。

- 
- <sup>l</sup> サーバ IP アドレス
- クライアント TCP ポート サーバ TCP ポート 要求された URL/URI
- <sup>l</sup> クライアントからサーバ に転送されたバイト数
- HTTP Referrer ヘッダー • HTTP 応答ステータス
- user-agent 文字列
- 
- クライアント ユーザ名 <sub>ノンコンン</sub>トユ <sub>ソ</sub>コ ・サーバ名<br>(オプション)
- 
- サーバからクライアント に転送されたバイト数
- コード
- 応答 MIME タイプまたは コンテンツ タイプ
- <sup>l</sup> タイムスタンプ <sup>l</sup> 経過時間 <sup>l</sup> クライアント IP アドレス
	-
	-
	- HTTP 要求メソッド
	- HTTP Location ヘッダー
	- Web セキュリティプロキシに よって実行されるアクション

### <span id="page-6-0"></span>StealthWatch Management Console の設定

#### <span id="page-6-1"></span>ダッシュボード コンポーネント

Stealthwatch Management Console で Cognitive Intelligence コンポーネントを設定するには、次 の手順を実行します。

Cognitive Intelligence に接続するには、すべてのアプライアンスのクロックを NTP サーバを使用して同期する必要があります。

デュアル SMC のペアでは、設定後にセカンダリ SMC は Cognitive Intelligence に接 続されません。これは、FlowCollector がデータを受信することを妨げず、プライマリ SMC が Cognitive に接続し、ウィジェットを適切に表示します。プライマリ SMC に障 害が発生すると、セカンダリ SMC が Cognitive に接続し、ウィジェットを表示します。 元のプライマリ SMC が稼働状態に戻ると、両方の SMC が Cognitive に正常に接続 します。

少なくとも 1 つの SMC にインターネットアクセスが必要です。プロキシ設定も必要な 場合は、「[プロキシ設定」](#page-9-0)で詳細を確認してください。

1. StealthWatch Management Console から次の IP アドレスおよびポート 443 への通信を許 可するように、ネットワークのファイアウォールを設定します。

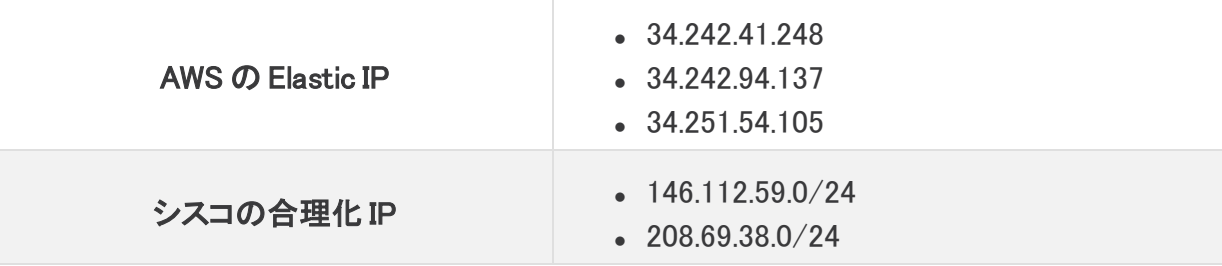

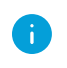

パブリック DNS が許可されていない場合は、StealthWatch Management Console で ローカルに解決方法を設定する必要があります。

- 2. StealthWatch Management Console にログインします。
- 3.  $\ddot{\mathbf{\Omega}}$  ([グローバル設定(Global Settings)])アイコン をクリックします。[集中管理(Central Management)] を選択します。
- 4. SMC の [アクション (Actions)] 列の下にある … ([省略記号(Ellipsis)])アイコン をクリッ クします。[アプライアンス構成の編集(Edit Appliance Configuration)] を選択します。
- 5. [全般(General)] タブをクリックします。
- 6. 外部サービスの [Cognitive Intelligenceの有効化(Enable Cognitive Intelligence)] チェック ボックスをオンにして、[セキュリティ分析(Security Insight)] ダッシュボードおよびホストレ ポートの Cognitive Intelligence コンポーネントを有効にします。

7. (省略可)Cognitive Intelligence がクラウドから自動的にアップデートを送信できるように するには、[自動更新(Automatic Updates)] チェックボックスをオンにします。

自動更新には、主に Cognitive Intelligence クラウド向けのセキュリティ修正と小規模な機 能拡張が含まれます。これらの更新は、通常の StealthWatch リリース プロセスでも利用 可能です。いつでもこのオプションを無効にして、クラウドからの自動更新を停止できま す。StealthWatch Management Console で自動更新を有効にした場合は、FlowCollector でも有効にする必要があります。

8. [設定の適用(Apply settings)] をクリックします。

[セキュリティ分析(Security Insight)] ダッシュボードおよびホストレポートでサービスが Cognitive Intelligence コンポーネントを更新し、表示するには数分かかります。

9. (省略可)インターネットプロキシをアップロードするには、[ネットワークサービス(Network Services)] に移動します。[インターネットプロキシ(Internet Proxy)] セクションまでスク ロールダウンし、[有効(Enable)] チェックボックスをオンにします。フォームに入力してか ら、[設定の適用(Apply Settings)] をクリックします。

#### <span id="page-7-0"></span>内部ホスト

デフォルトでは、Cognitive Intelligence は、内外のホストグループトラフィックおよび DNS 要求の Stealthwatch フローレコードを処理します。分析用にクラウドに送信するデータを追加するに は、StealthWatch フロー レコードを送信する内部ホスト グループを設定します。特定のホスト グループを Cognitive Intelligence モニタリングに追加する方法は、企業の内部サーバ(メール サーバ、ファイルサーバ、Web サーバ、認証サーバなど)に使用されます。これらのサーバにエ ンドユーザからのトラフィックを追加すると、該当のデバイスで実行されているマルウェアによっ て悪用される可能性があるデータの露出の可視性を改善できます。データを送信するホストグ ループをすべて選択するのではなく、内部サーバを表すホスト グループのみを選択してくださ い。

Cognitive Intelligence が内部ホストのトラフィックをモニタできるようにするには、次の手順を実 行します。

- 1. SMC にログインします。
- 2. [設定(Configure)] > [ホストグループ管理(Host Group Management)] に移動します。
- 3. 該当する内部ホストグループをクリックし、[Cognitive Intelligenceにフローを送信する (Send flows to Cognitive Intelligence)] チェックボックスをオンにします。

この機能により、選択した親ホスト グループの下にあるすべてのホスト グループのト ラフィックのモニタリングが有効になります。潜在的なパフォーマンスの問題を避ける ため、このオプションは子ホスト グループでのみ有効にすることをお勧めします。

4. [保存(Save)]をクリックします。

## <span id="page-8-0"></span>Flow Collector の設定

FlowCollector NetFlow で Cognitive Intelligence コンポーネントを設定するには、次の手順を実 行します。

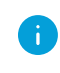

Cognitive Intelligence に接続するには、すべてのアプライアンスのクロックを NTP サーバを使用して同期する必要があります。

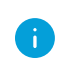

正確な結果を得るには、各 FlowCollector で Cognitive Intelligence を設定する必要 があります。

設定後、Cognitive Intelligence エンジンがネットワークの動作を学習するのに 2 日間 かかります。

1. FlowCollector から次の IP アドレスおよびポート 443 への通信を許可するように、ネット ワークのファイアウォールを設定します。

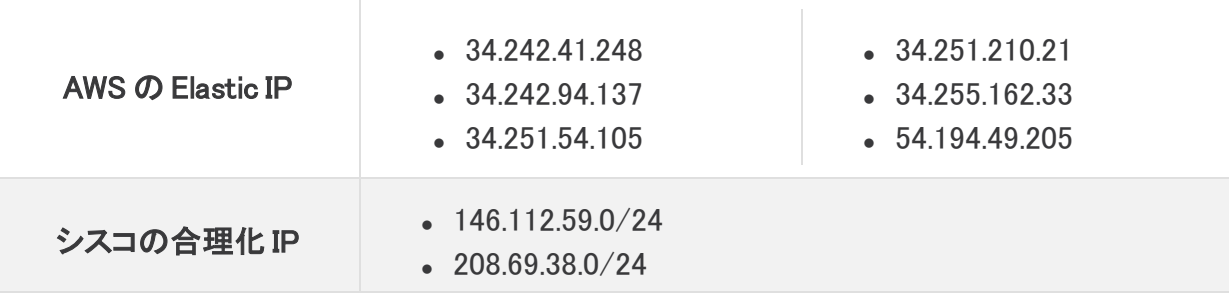

- パブリック DNS が許可されていない場合は、FlowCollector でローカルに解決方法を 設定する必要があります。
- 2. StealthWatch Management Console にログインします。
- 3.  $\ddot{\mathbf{\Omega}}$  ([グローバル設定(Global Settings)])アイコン をクリックします。[集中管理(Central Management)] を選択します。
- 4. Flow Collector NetFlow の [アクション (Actions)] 列の下にある … ([省略記号 (Ellipsis)])アイコン をクリックします。[アプライアンス構成の編集(Edit Appliance Configuration)] を選択します。
- 5. [全般(General)] タブをクリックします。
- 6. 外部サービスの [Cognitive Intelligenceの有効化(Enable Cognitive Intelligence)] チェック ボックスをオンにして、FlowCollector から Cognitive Intelligence エンジンにデータを送信 できるようにします。

7. (省略可)Cognitive がクラウドから自動的にアップデートを送信できるようにするには、 [自動更新(Automatic Updates)] チェックボックスをオンにします。

自動更新には、主に Cognitive Intelligence クラウド向けのセキュリティ修正と小規模な機 能拡張が含まれます。これらの更新は、通常の StealthWatch リリース プロセスでも利用 可能です。いつでもこのオプションを無効にして、クラウドからの自動更新を停止できま す。FlowCollector で自動更新を有効にした場合は、StealthWatch Management Console でも有効にする必要があります。

<span id="page-9-0"></span>8. [設定の適用(Apply settings)] をクリックします。

#### プロキシ設定

これを可能にするには、StealthWatch Management Console および FlowCollector を設定し、 プロキシサーバ経由でインターネットに接続できるようにします。Cognitive Intelligence は、SSL インスペクションが無効になっている HTTP/HTTPS プロキシをサポートします。StealthWatch は SOCKS プロキシをサポートしていません。

Web プロキシの設定方法の詳細については、このドキュメントのセクション「[StealthWatch](#page-6-0) [Management](#page-6-0) Console の設定」を参照してください。プロキシログの設定の詳細については、 『Stealthwatch proxy [LogConfiguration](https://www.cisco.com/c/dam/en/us/td/docs/security/stealthwatch/proxy/SW_7_0_Proxy_Log_Configuration_Guide_DV_1_0.pdf)』 を参照してください。

セットアップの設定については、次の図を参照してください。

この設定では、WSA のプロキシを透過モードにする必要があります。詳細について は、「[Configure](https://www.cisco.com/c/dam/en/us/td/docs/security/web_security/scancenter/deployment/guide/Configure_WSA_Upload.pdf) WSA to Upload Log Files to Cognitive System」を参照してください。

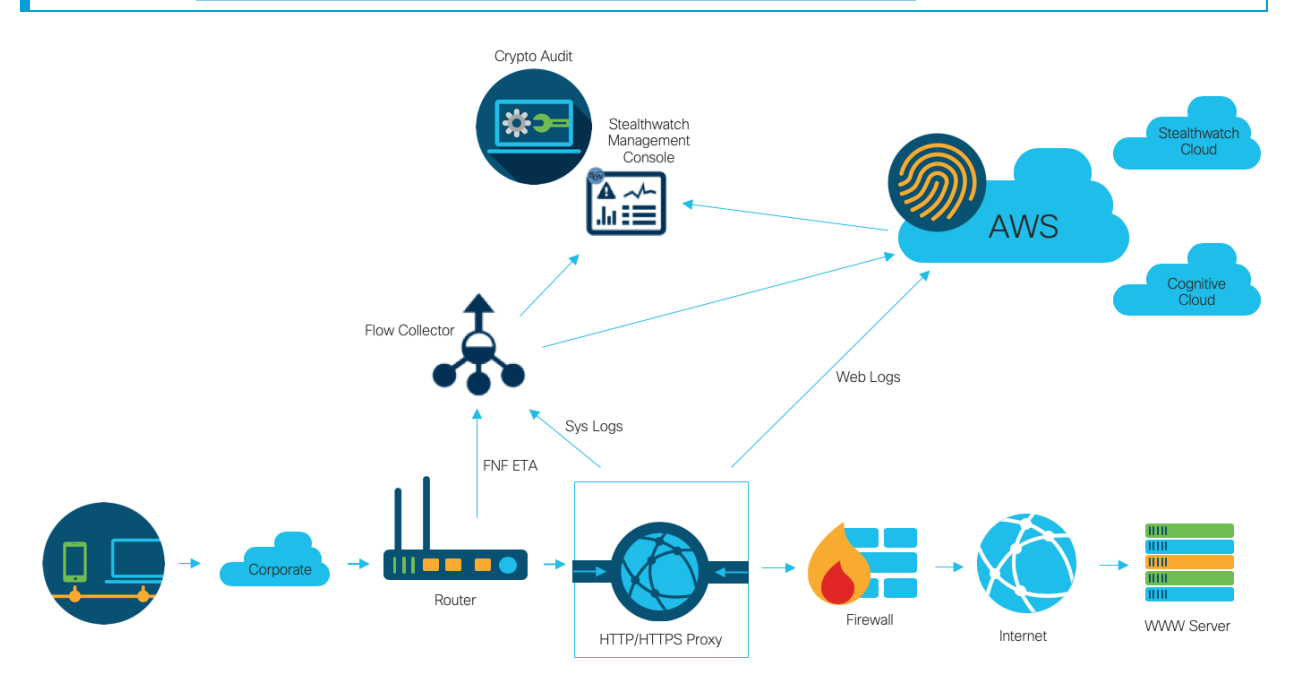

次の場合、プロキシを使用して Cognitive の最適な結果を得ることができます。

- <sup>l</sup> FlowCollector は、プロキシの前にフローを収集します。
- プロキシログはクラウドに直接送信されます。

次の場合、プロキシを使用して、Stealthwatch Enterprise から最適な結果を得ることができま す。

- <sup>l</sup> プロキシログは、FlowCollector に直接送信されます。
- <sup>l</sup> ETA を有効にする

n

プロキシをクラウドに直接接続する方法の詳細については、次を参照してください。

[Configure](https://www.cisco.com/c/dam/en/us/td/docs/security/web_security/scancenter/deployment/guide/Configure_Blue_Coat_ProxySG_Upload.pdf) Blue Coat ProxySG to Upload Log Files to Cognitive System

[Configure](https://www.cisco.com/c/dam/en/us/td/docs/security/web_security/scancenter/deployment/guide/Configure_McAfee_Web_Gateway.pdf) McAfee Web Gateway to Upload Log Files to Cognitive System

[Configure](https://www.cisco.com/c/dam/en/us/td/docs/security/web_security/scancenter/deployment/guide/Configure_WSA_Upload.pdf) WSA to Upload Log Files to Cognitive System

# <span id="page-11-0"></span>検証

#### <span id="page-11-1"></span>Docker サービス

Cognitive Intelligence が適切に設定されていることを確認するには、次の手順を実行します。

- Cognitive Intelligence を無効にするには、[集中管理(Central Manager)] > [アプライ アンス設定の編集(Edit Appliance Configuration)] > [General(全般)]の順に移動し、 n 各 SMC および FlowCollector NetFlowの [Cognitive Intelligenceの有効化(Enable Cognitive Intelligence)] チェックボックスをオフにします。
- 1. Cognitive Intelligence が SMC および FlowCollector で有効になっていることを確認しま す。
- 2. Cognitive Intelligence コンポーネントが [セキュリティ分析(Security Insight)] ダッシュボー ドおよびホストレポートに表示されていることを確認します。
- 3. ナビゲーションメニューで [ダッシュボード(Dashboard)] > [Cognitive Intelligence] をクリッ クします。[Cognitive Intelligence] ダッシュボードページが開きます。ページの右上にある メニューから [デバイスアカウント(Device Accounts)] をクリックします。設定されている 各 FlowCollector のアカウントでデータがアップロードされていて、準備ステータスである ことを確認します。

#### <span id="page-11-2"></span>ETA の統合

Cognitive Intelligence は、暗号化トラフィック分析(ETA)ソリューション内にマルウェア検出機能 を実装しています。ETA ソリューションが正しく設定されていることを確認するために、Cognitive で特定のテストサイトドメインを使用して ETA テストインシデントを生成できます。これらのテスト インシデントを生成するには、HTTPS セッションが ETA 対応スイッチおよびルータを通過する ホストを使用して、次のテストサイトのいずれかを参照します。

- マルウェア[:https://examplemalwaredomain.com](https://examplemalwaredomain.com/)
- <sup>l</sup> ボットネット:[https://examplebotnetdomain.com](https://examplebotnetdomain.com/)
- フィッシング[:https://internetbadguys.com](https://internetbadguys.com/)

最初は検出結果にリスク レーティング 5 と表示されます。上記の複数の URL にアク セスしたり、同じ URL に繰り返しアクセスしたりといった不正または反復的な動作が 行われると、リスク レーティングが増大する可能性があります。

- <sup>l</sup> TOR 検出:TOR ブラウザをダウンロードしてインストールし (<https://www.torproject.org/projects/torbrowser.html.en>)、いくつかのウェブサイトにア クセスしてください。
- <sup>l</sup> TOR 検出は、リスクレーティング 4 の「TORリレー(TOR relay)」または「潜在的に望ましく ないアプリケーション(Possibly Unwanted Application)」と表示されます。

### <span id="page-12-0"></span>既知の問題

このセクションでは、このリリースに存在する既知の問題(バグ)について概要を示します。可 能な場合には、回避策も示しています。参照用に問題番号が示されています。

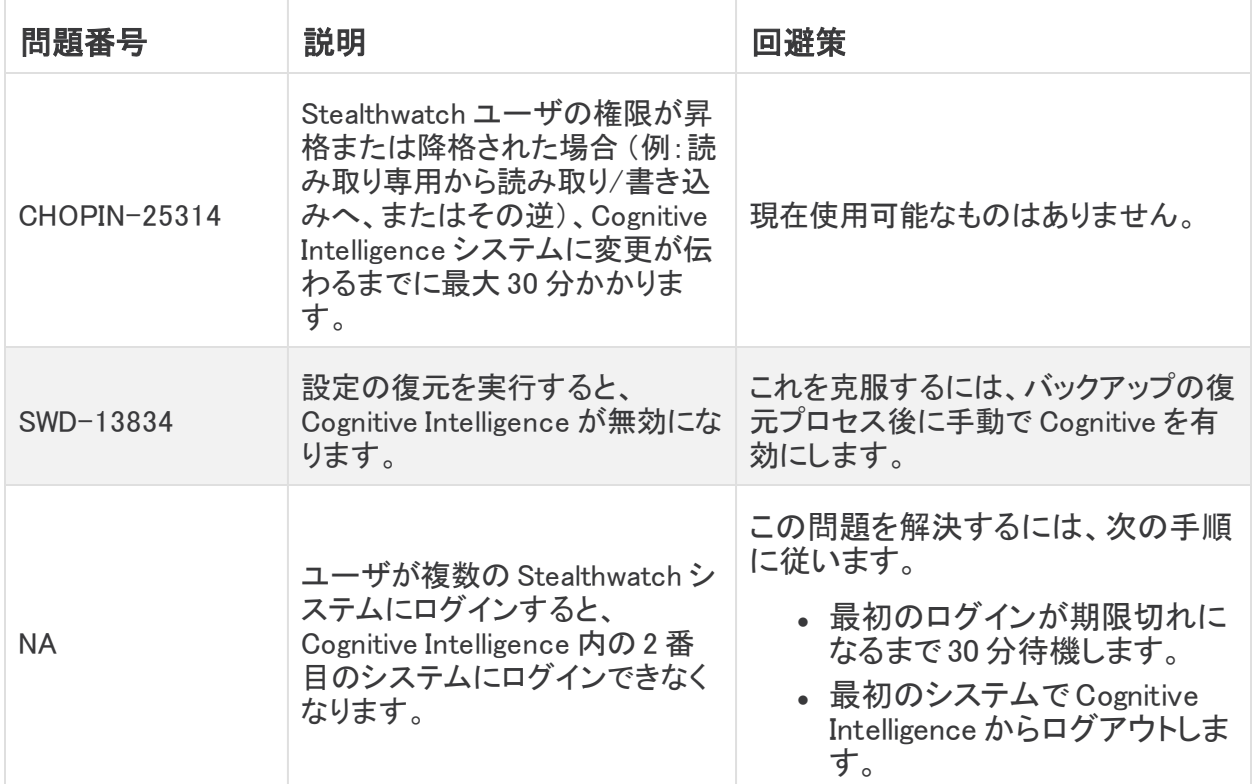

### <span id="page-13-0"></span>関連資料

- <sup>l</sup> Cognitive Intelligence の詳細については、製品の Web サイト ([https://cognitive.cisco.com\)](https://cognitive.cisco.com/)にアクセスするか、 [http://www.cisco.com/c/en/us/td/docs/security/web\\_](http://www.cisco.com/c/en/us/td/docs/security/web_security/scancenter/administrator/guide/b_ScanCenter_Administrator_Guide/b_ScanCenter_Administrator_Guide_chapter_011110.html) security/scancenter/administrator/guide/b\_ScanCenter\_Administrator\_Guide/b [ScanCenter\\_Administrator\\_Guide\\_chapter\\_011110.html](http://www.cisco.com/c/en/us/td/docs/security/web_security/scancenter/administrator/guide/b_ScanCenter_Administrator_Guide/b_ScanCenter_Administrator_Guide_chapter_011110.html) にある製品マニュアルを参照し てください。
- <sup>l</sup> すべてのシスコ クラウド製品のクラウド利用規約とオファーの説明については、 <http://www.cisco.com/c/en/us/about/legal/cloud-and-software/cloud-terms.html> を 参照してください。
- <sup>l</sup> Cisco UniversalCloud 契約については、[http://www.cisco.com/c/dam/en\\_](http://www.cisco.com/c/dam/en_us/about/doing_business/legal/docs/universal-cloud-agreement.pdf) [us/about/doing\\_business/legal/docs/universal-cloud-agreement.pdf](http://www.cisco.com/c/dam/en_us/about/doing_business/legal/docs/universal-cloud-agreement.pdf) を参照してくださ い。
- <sup>l</sup> オファー全般については、[http://www.cisco.com/c/dam/en\\_us/about/doing\\_](http://www.cisco.com/c/dam/en_us/about/doing_business/legal/docs/omnibus-cloud-security.pdf) [business/legal/docs/omnibus-cloud-security.pdf](http://www.cisco.com/c/dam/en_us/about/doing_business/legal/docs/omnibus-cloud-security.pdf) を参照してください。
- <sup>l</sup> Stealthwatch プロキシログおよび Web プロキシの詳細については、 [https://www.cisco.com/c/en/us/support/security/stealthwatch/products-installation](https://www.cisco.com/c/ja_jp/support/security/stealthwatch/products-installation-and-configuration-guides-list.html)[and-configuration-guides-list.html](https://www.cisco.com/c/ja_jp/support/security/stealthwatch/products-installation-and-configuration-guides-list.html) を参照してください。

### <span id="page-13-1"></span>サポートへの問い合わせ

テクニカル サポートが必要な場合は、次のいずれかを実行してください。

- <sup>l</sup> 最寄りのシスコ パートナーにご連絡ください。
- Cisco Stealthwatch サポートのお問い合わせ先:
	- Web でケースを開く場合: <http://www.cisco.com/c/en/us/support/index.html>
	- <sup>o</sup> 電子メールでケースを開く場合:[tac@cisco.com](http://tac@cisco.com/)
	- <sup>o</sup> 電話でサポートを受ける場合:800-553-2447(米国)
	- ワールドワイド サポート番号: [www.cisco.com/en/US/partner/support/tsd\\_cisco\\_worldwide\\_contacts.html](http://www.cisco.com/en/US/partner/support/tsd_cisco_worldwide_contacts.html)

# 著作権情報

Cisco および Cisco ロゴは、シスコまたはその関連会社の米国およびその他の国における商 標または登録商標です。シスコの商標の一覧については、

URL:[https://www.cisco.com/go/trademarks](https://www.cisco.com/c/ja_jp/about/legal/trademarks.html) をご覧ください。記載されている第三者機関の商 標は、それぞれの所有者に帰属します。「パートナー」という用語の使用はシスコと他社との間 のパートナーシップ関係を意味するものではありません。(1721R)